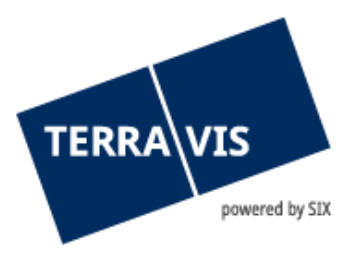

# **Système Terravis**

## **Instructions relatives à la connexion**

En vigueur à partir du 11.12.2024

## **Liste des modifications**

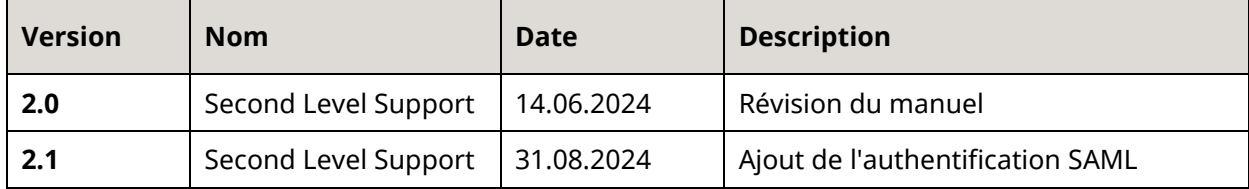

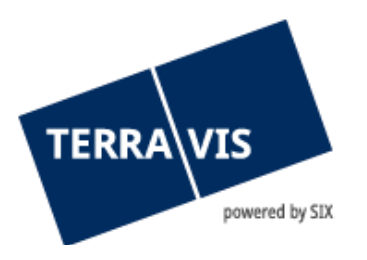

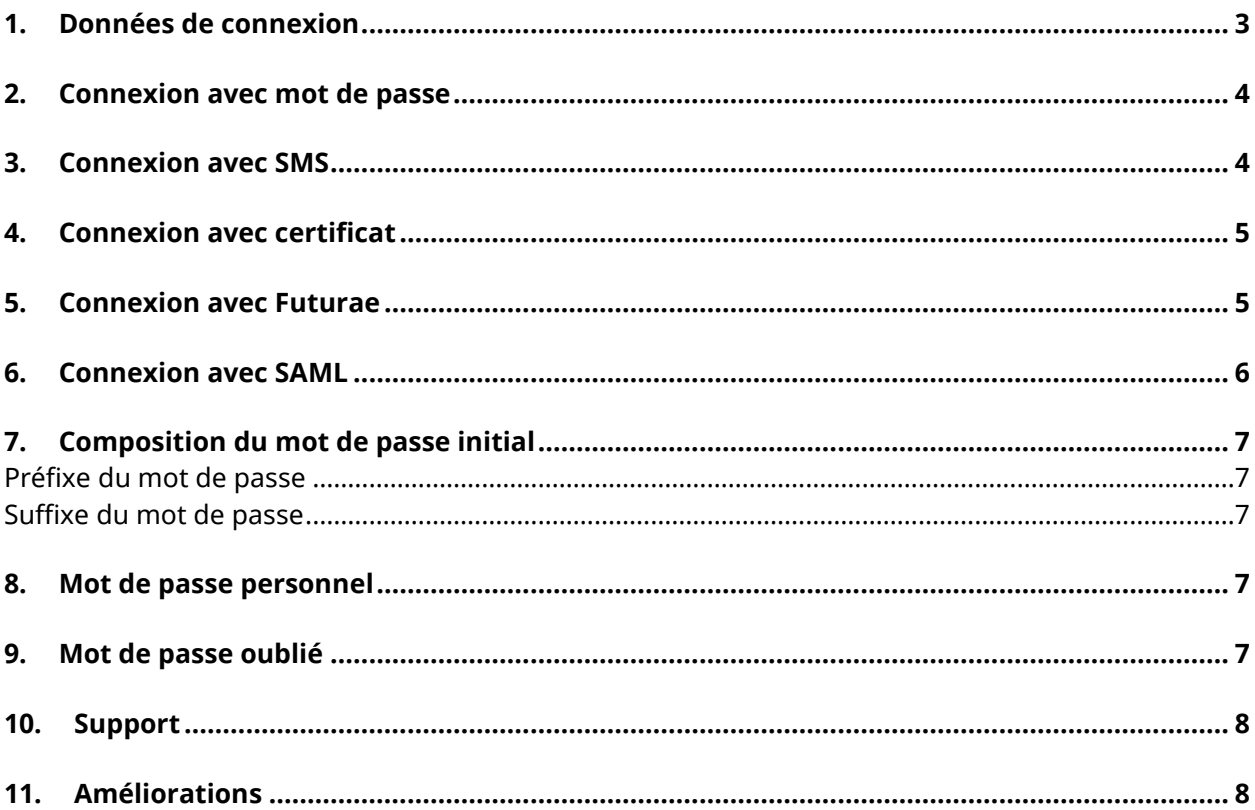

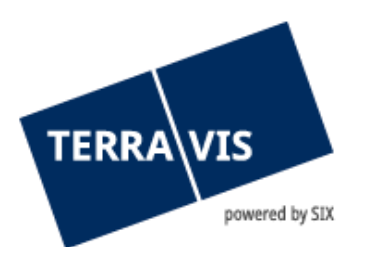

### <span id="page-2-0"></span>**1. Données de connexion**

Les utilisateurs doivent s'authentifier pour accéder à Terravis.

Les options de connexion «Mot de passe», «Mot de passe avec SMS» ou «Certificat» sont disponibles. Pour la connexion à l'aide d'un mot de passe ou d'un mot de passe avec SMS, trois éléments sont nécessaires:

- Numéro de participant (p. ex. 1234)
- ID utilisateur (p. ex. txder)
- Mot de passe (p. ex. Bonjour123++)

Le numéro de participant et l'ID utilisateur vous sont communiqués par l'administrateur de Terravis.

Pour la connexion au moyen d'un certificat, nous acceptons les certificats de QuoVadis.

**Remarque:** Vous trouverez les liens pour les différentes méthodes d'authentification ici: [https://www.six](https://www.six-group.com/fr/site/terravis/usage/logins.html)[group.com/fr/site/terravis/usage/logins.html](https://www.six-group.com/fr/site/terravis/usage/logins.html)

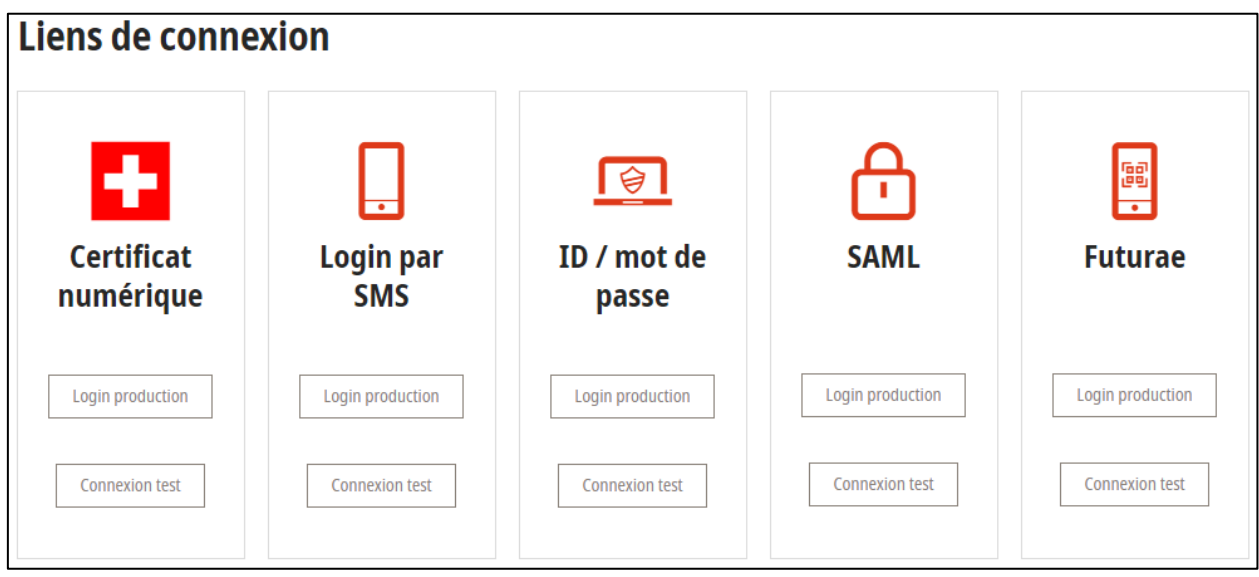

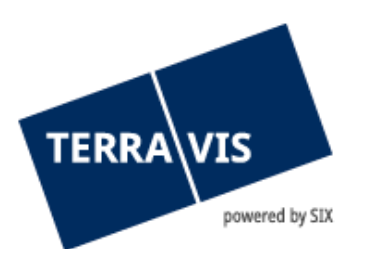

## <span id="page-3-0"></span>**2. Connexion avec mot de passe**

Lien de connexion pour l'environnement de production[: https://secure.terravis.ch/terravis](https://secure.terravis.ch/terravis) Lien de connexion pour l'environnement de test[: https://test.np.terravis.ch/terravis](https://test.np.terravis.ch/terravis)

#### **Pour vous connecter, veuillez procéder comme suit:**

- 1. Saisir le numéro de participant et l'ID utilisateur séparés par un tiret
- 2. Saisir le mot de passe
- 3. Cliquer sur «Continuer»

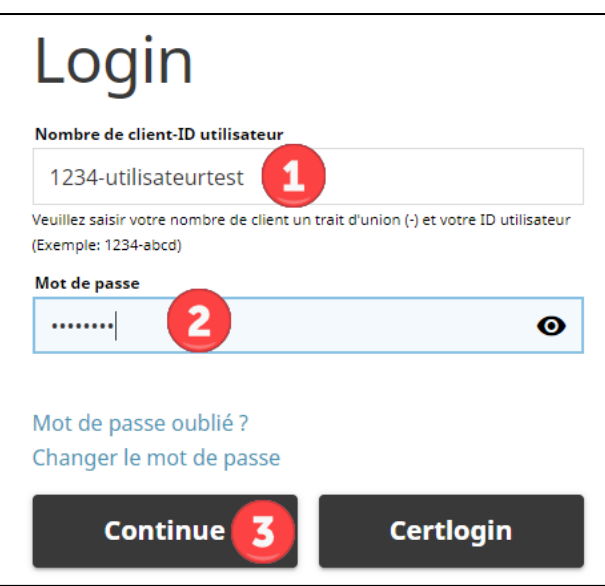

Attention: Cette méthode de connexion ne permet qu'un accès limité à la fonction de Requête dans Terravis en raison du faible niveau d'authentification.

#### <span id="page-3-1"></span>**3. Connexion avec SMS**

Lien de connexion pour l'environnement de production: [https://secure.terravis.ch/terravis\\_sms](https://secure.terravis.ch/terravis_sms) Lien de connexion pour l'environnement de test: [https://test.np.terravis.ch/terravis\\_sms](https://test.np.terravis.ch/terravis_sms)

#### **Pour vous connecter, veuillez procéder comme suit:**

- 1. Saisir le numéro de participant et l'ID utilisateur séparés par un tiret
- 2. Saisir le mot de passe
- 3. Cliquer sur «Continuer»
- 4. Saisir le code d'authentification envoyé par SMS

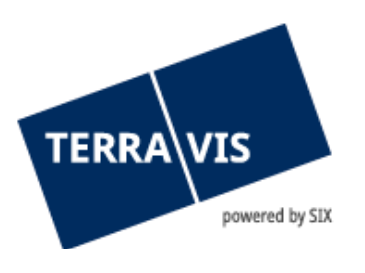

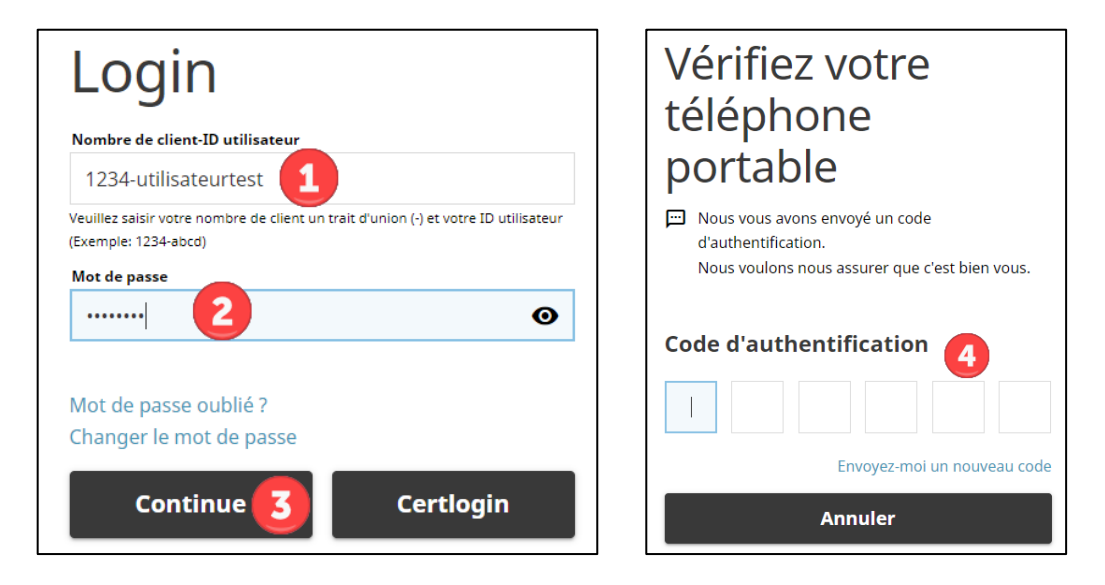

Attention: une fois que le code d'authentification SMS a été saisi, la transmission se fait automatiquement. En appuyant sur la touche ENTRÉE, la procédure de connexion est interrompue.

#### <span id="page-4-0"></span>**4. Connexion avec certificat**

Lien de connexion pour l'environnement de production: https://secure.terravis.ch/terravis\_cert Lien de connexion pour l'environnement de test: [https://test.np.terravis.ch/terravis\\_cert](https://test.np.terravis.ch/terravis_cert)

#### **Pour vous connecter, veuillez procéder comme suit:**

- 1. Sélectionner le certificat correspondant dans le navigateur
- 2. Saisir le mot de passe
- 3. Sélectionner le participant correspondant (cette étape n'est nécessaire que si votre certificat est configuré pour plusieurs participants)

Il est également possible de s'identifier avec le certificat via la fenêtre de connexion avec mot de passe en cliquant sur «Certlogin».

## <span id="page-4-1"></span>**5. Connexion avec Futurae**

Lien de connexion pour l'environnement de production: https://secure.terravis.ch/terravis\_app Lien de connexion pour l'environnement de test: [https://test.np.terravis.ch/terravis\\_app](https://test.np.terravis.ch/terravis_app)

#### **Configuration du login Futurae :**

1. Installation de l'application Futurae sur le téléphone portable

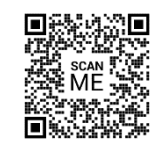

**Play Store Android Apple Store** 

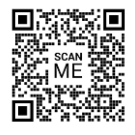

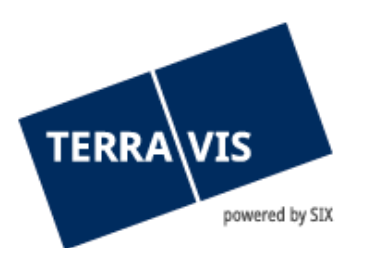

Scannez le code QR pour accéder directement à l'App Store correspondant et télécharger l'application.

- 2. Appel du lien de connexion
- 3. Saisir le numéro de participant et l'ID utilisateur, du mot de passe et clic sur Continuer
- 4. Saisir du code Tan qui a été envoyé par mail
- 5. Ouverture de l'application Futurae sur le téléphone portable et scannage du code QR
- 6. Autoriser la reconnaissance du visage ou des empreintes digitales
- 7. Accepter le login

#### **Connectez-vous de la manière suivante :**

- 1. Saisir le numéro de participant et l'ID utilisateur, séparés par un tiret
- 2. Saisir du mot de passe
- 3. Cliquer sur Continuer
- 4. Accepter le login via l'application Futurae sur le téléphone portable.

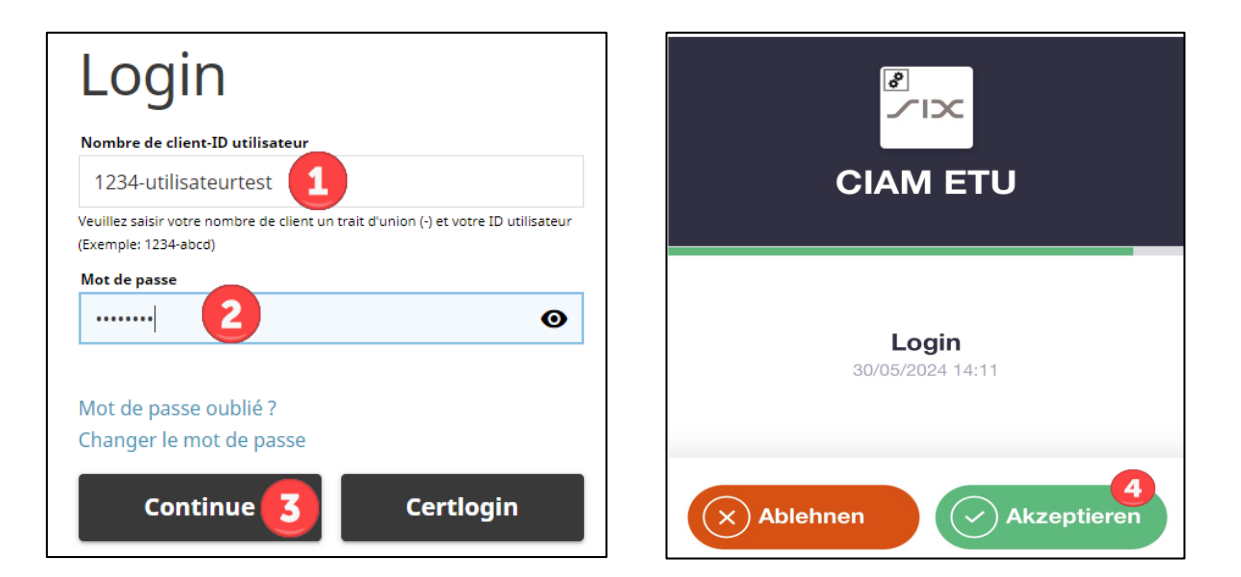

#### <span id="page-5-0"></span>**6. Connexion avec SAML**

Les participants peuvent également s'authentifier dans Terravis via SAML. La gestion des utilisateurs utilisant SAML peut être gérée par le participant lui-même (via le service de téléchargement des utilisateurs) ou au sein du portail Terravis. Pour le login avec SAML, une URL SAML Terravis spécifique est également disponible.

**Remarque:** De plus amples informations sur les conditions techniques et organisationnelles pour l'utilisation de SAML dans Terravis peuvent être obtenues sur demande auprès de Terravis.

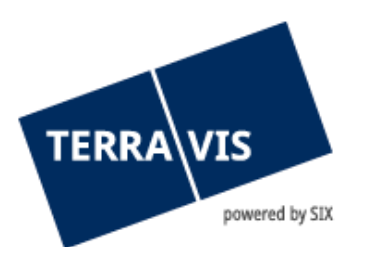

## <span id="page-6-0"></span>**7. Composition du mot de passe initial**

Pour la première connexion et après la réinitialisation du mot de passe par un administrateur, le mot de passe est composé de deux éléments:

#### <span id="page-6-1"></span>**Préfixe du mot de passe**

La première partie du mot de passe (préfixe) vous est fournie par votre administrateur.

Exemple de préfixe: ABcc21

#### <span id="page-6-2"></span>**Suffixe du mot de passe**

La deuxième partie du mot de passe (suffixe) est envoyée au moyen d'un e-mail automatique à l'adresse e-mail enregistrée au nom de votre utilisateur.

Exemple de suffixe: BBdd34

Si vous ne recevez pas le suffixe, veuillez vérifier le dossier Spam de votre application de messagerie et demander à l'administrateur de vérifier l'adresse e-mail que vous avez enregistrée.

## <span id="page-6-3"></span>**8. Mot de passe personnel**

Après avoir saisi correctement le mot de passe initial, Terravis vous invite à modifier votre mot de passe. Saisissez à nouveau le mot de passe initial, puis définissez un nouveau mot de passe personnel.

<span id="page-6-4"></span>Le mot de passe personnel doit être utilisé sans saisir le préfixe et le suffixe.

#### **9. Mot de passe oublié**

Si vous avez oublié le mot de passe pour la connexion avec mot de passe ou par SMS, vous pouvez le réinitialiser comme suit:

- 1. Cliquer sur le mot de passe oublié
- 2. Saisir le numéro de participant et l'ID utilisateur séparés par un tiret
- 3. Saisir le mot de contrôle affiché
- 4. Cliquer sur «Continuer»
- 5. Ouvrir le lien dans l'e-mail reçu avec l'objet «Environnement PROD Réinitialiser le mot de passe pour Terravis»
- 6. Saisir le nouveau mot de passe selon les instructions et le confirmer

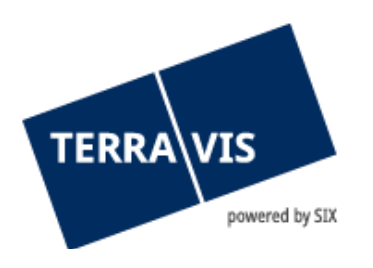

## <span id="page-7-0"></span>**10. Support**

Si vous avez des questions concernant TERRAVIS, veuillez-vous adresser à votre interlocuteur interne, qui assiste le support TERRAVIS.

## <span id="page-7-1"></span>**11. Améliorations**

L'équipe Terravis serait ravie de recevoir des propositions d'amélioration par e-mail. Elle s'efforce d'améliorer en permanence le système.

SIX Terravis SA Support TERRAVIS [support@terrravis.ch](mailto:support@terrravis.ch) Tél. +41 58 399 49 09